### **Guide to Reviewing & "Making Decisions" for Proposals**

### **Contents**

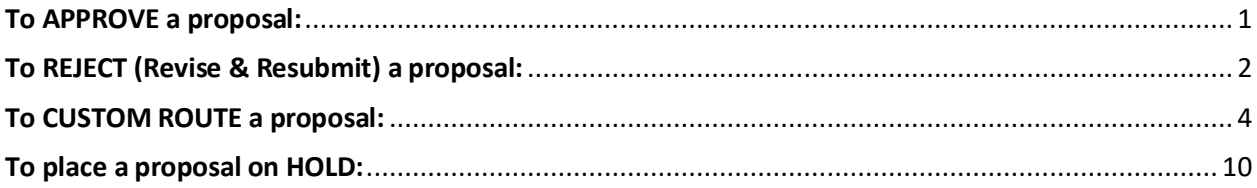

# <span id="page-0-0"></span>To APPROVE a proposal:

- 1. Click on the "Decisions" checkmark.
- 2. Make any comments
- 3. Then click on "Make My Decision."

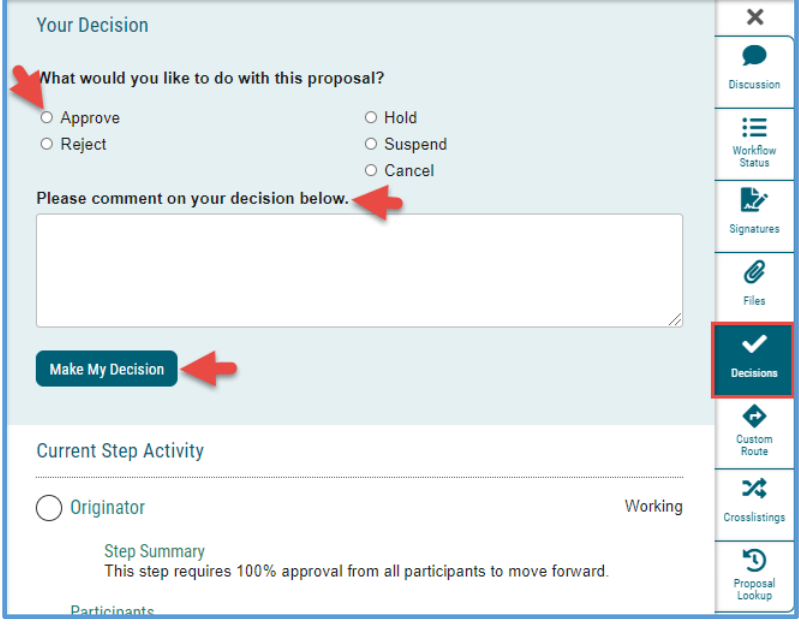

### The Workflow Status will reflect your decision:

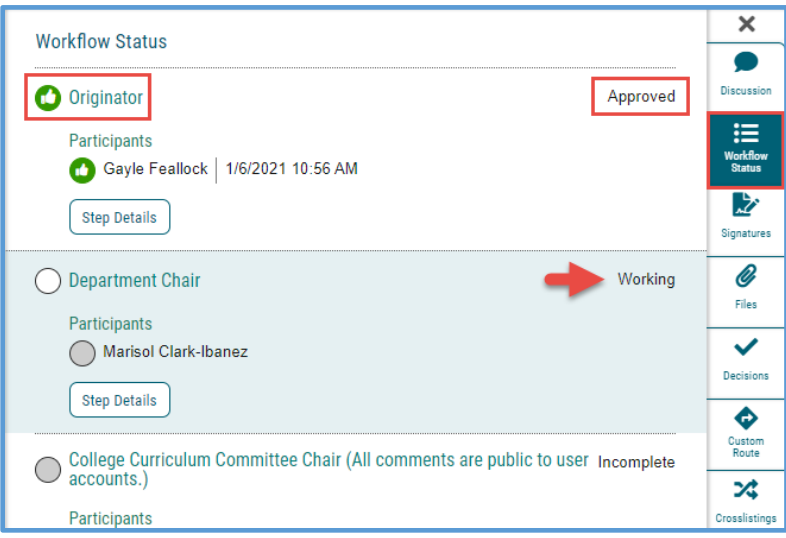

#### <span id="page-1-0"></span>01/06/2021 To REJECT (Revise & Resubmit) a proposal:

Though the software function uses the word "reject" it might be helpful to faculty to note in your comment the phrase "Revise and Resubmit" or similar:

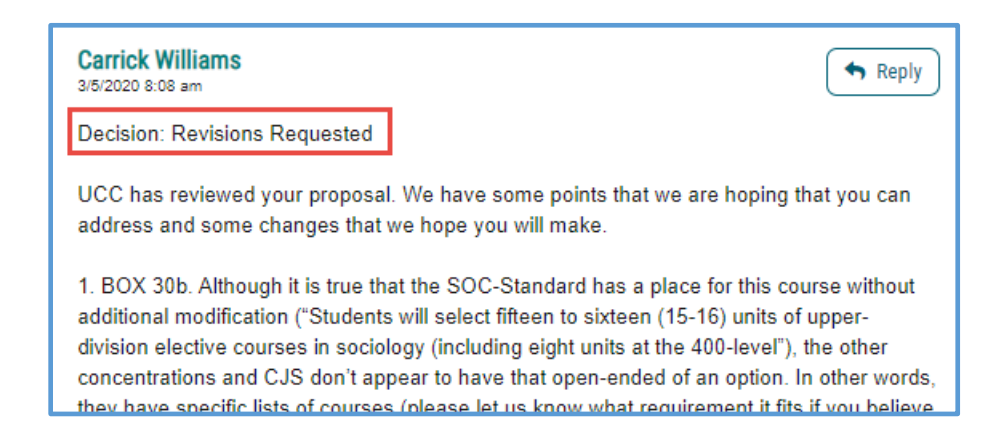

Make any comments, select the "Reject" dial, and click on "Make My Decision."

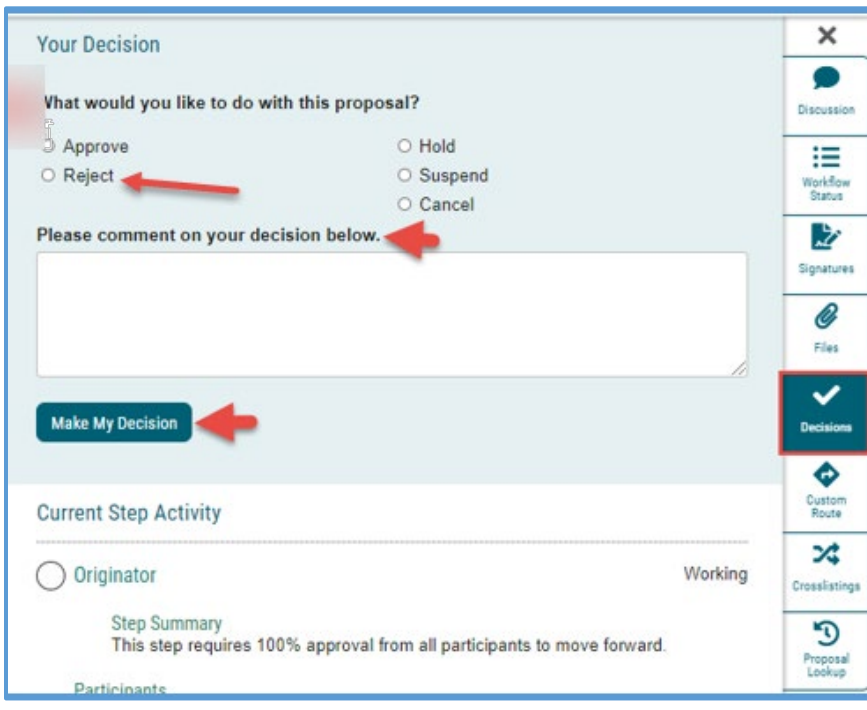

**NOTE:** When you **Reject** a proposal, after the Originator makes any revisions and resubmits, the proposal **will follow the original approval steps**, back up through Dept. Chair, CAPC, College Dean, etc.

The Reject option is used generally if there are **significant changes** requested of the originator, that would be beneficial for all other previous reviewers to see as well.

#### 01/06/2021

For example: this proposal was "rejected" by CAPC, so that after the originator made changes and re-approved, the proposal went back through the chain starting with Department Chair again, then to CAPC:

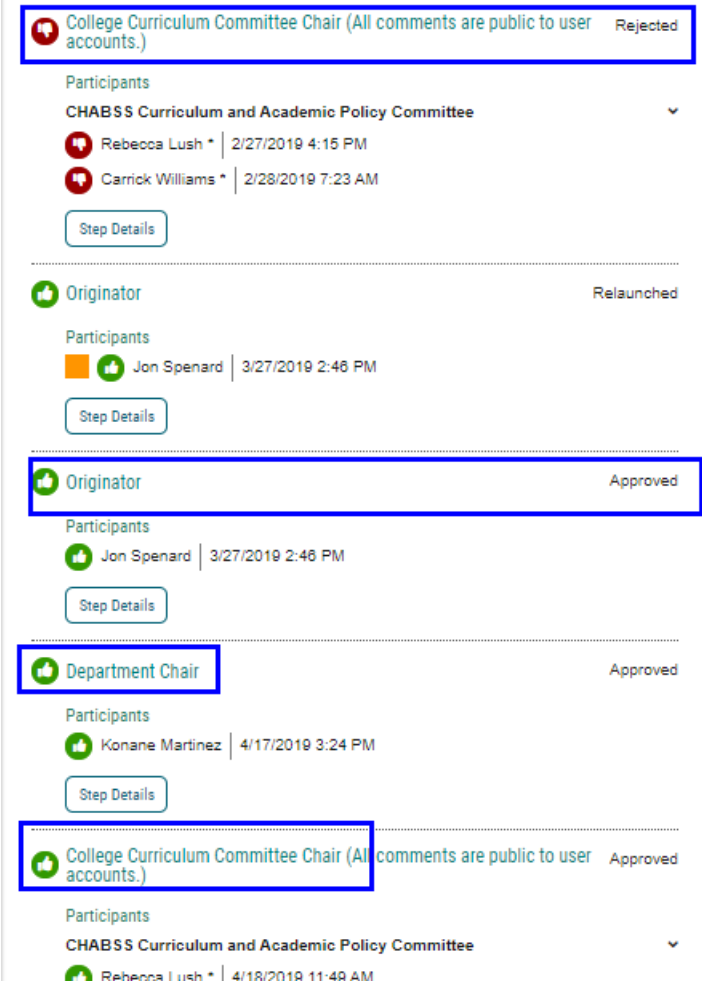

# <span id="page-3-0"></span>To CUSTOM ROUTE a proposal (Revise & Resubmit):

Custom Route to Originator for "revise & resubmit" is an alternative to the Reject function.

The **Custom-route function "leap-frogs**" the proposal back to you the reviewer, once the originator makes the changes.

Whereas the **Reject function** moves the proposal back up the chain of approval steps.

**NOTE:** a proposal can custom route from a particular step **only one time**; so you'll want to make sure you have reviewed and made all comments before requesting the custom route.

Once the originator makes the corrections and re-approves their proposal, it will go directly back to you. **But you cannot custom route the proposal a second time.** 

(In that case you would have to use the "reject" function OR make comments and edits "on behalf of" the originator.)

1. Click on **"Make My Decision"** and choose **"Custom Route"**

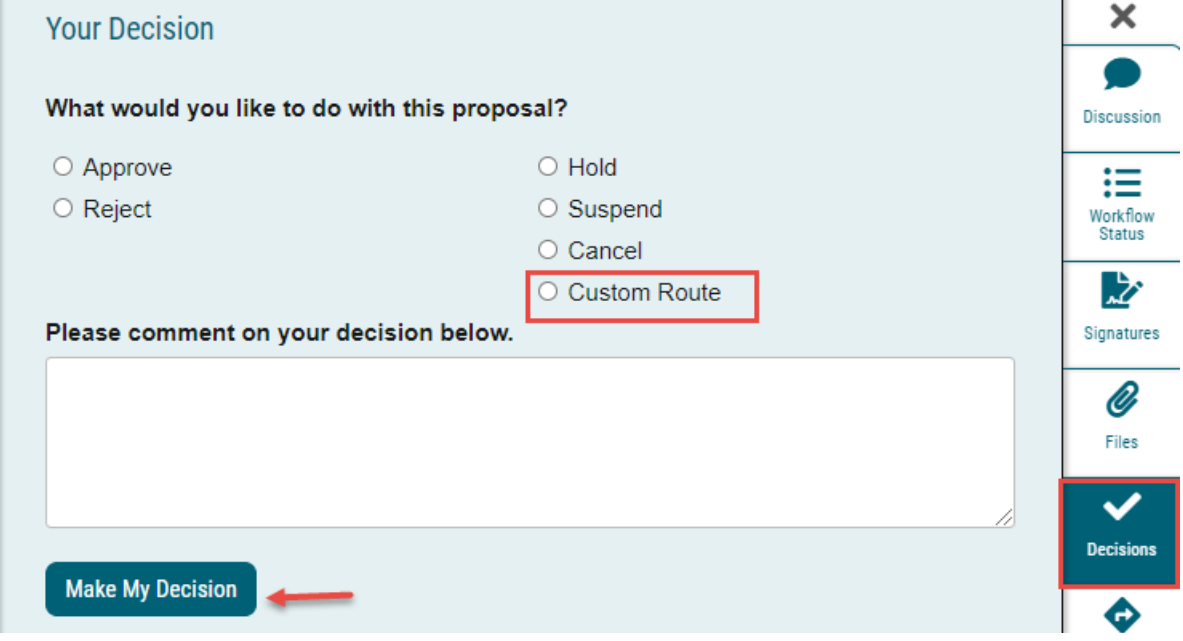

2. This window appears:

#### 01/06/2021

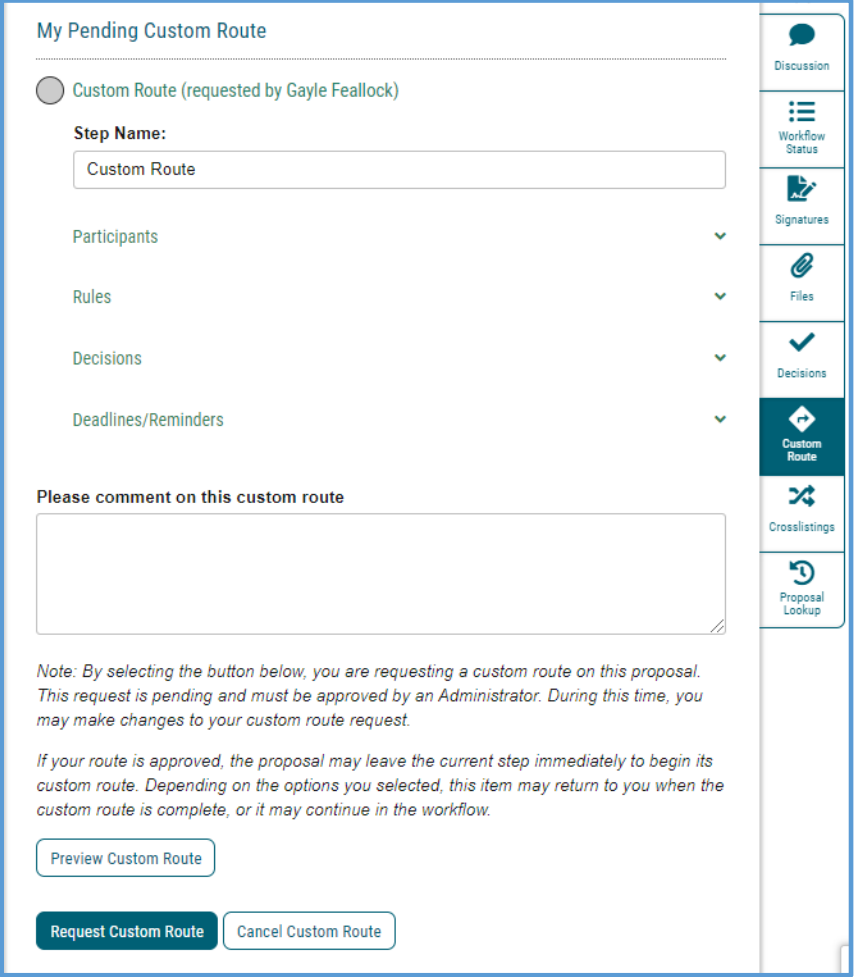

3. First Choose **to Whom you are routing the proposal**:

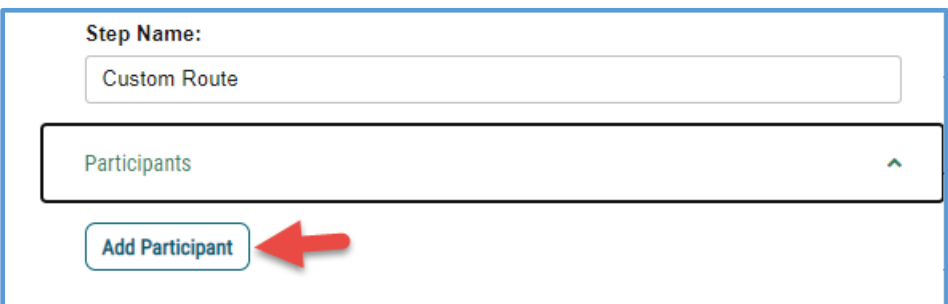

#### **a. Choose "ROLE TYPES"**

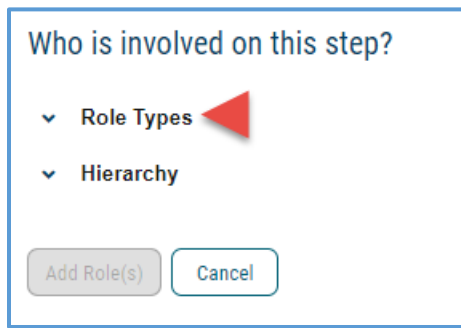

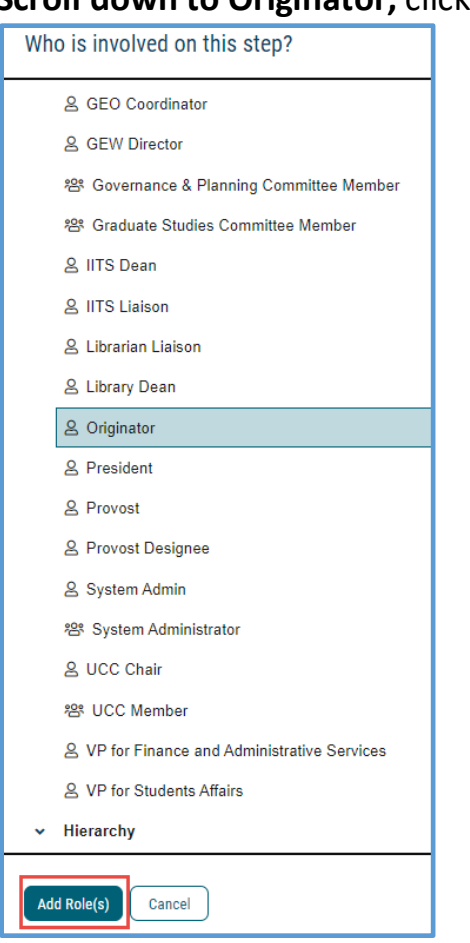

# **Scroll down to Originator,** click on "Add Role"

#### And it shows this window:

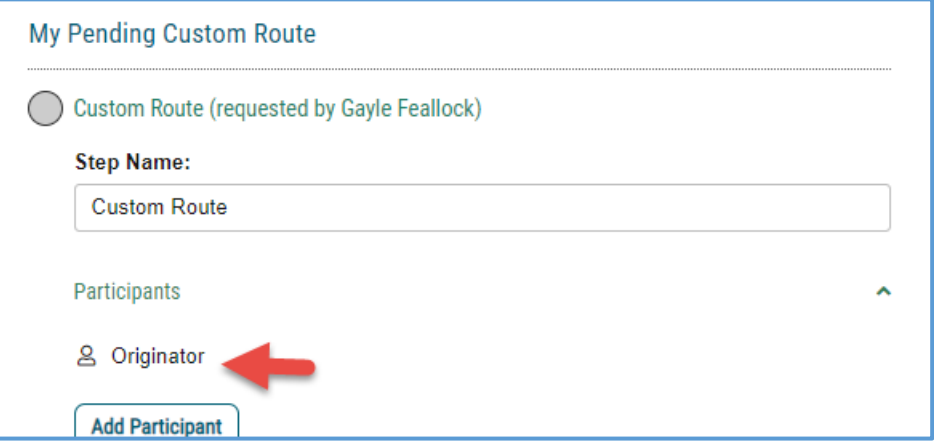

**NOTE:** If **you accidentally select a wrong person or role** and want to delete them before you send the custom route:

1. Click the "**Add Participant**" link for the Custom Route. (*I know, it's counter-intuitive*!)

2. **De-select** the user you wish to remove by clicking the name/Role/Role Type in order to remove the highlight.

3. Click the "**Add Participant(s)"** button.

This will remove the user selected in error from the Custom Route step and then you can complete the Custom Route request.

#### b. **Choose Rules:**

- a. Choose both **Edit** and **Make Comments** so that originator can do both.
- b. Choose "every user in the proposal" so that everyone can see the comments.

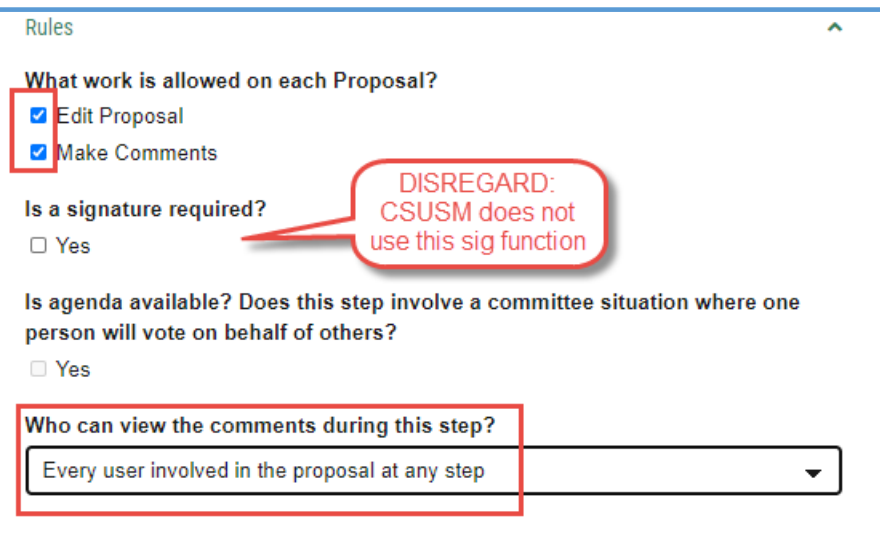

**C. Choose Decisions:** Choose **"Require 100%"** and choose "**Proposal should come back to this step** (meaning *you*).

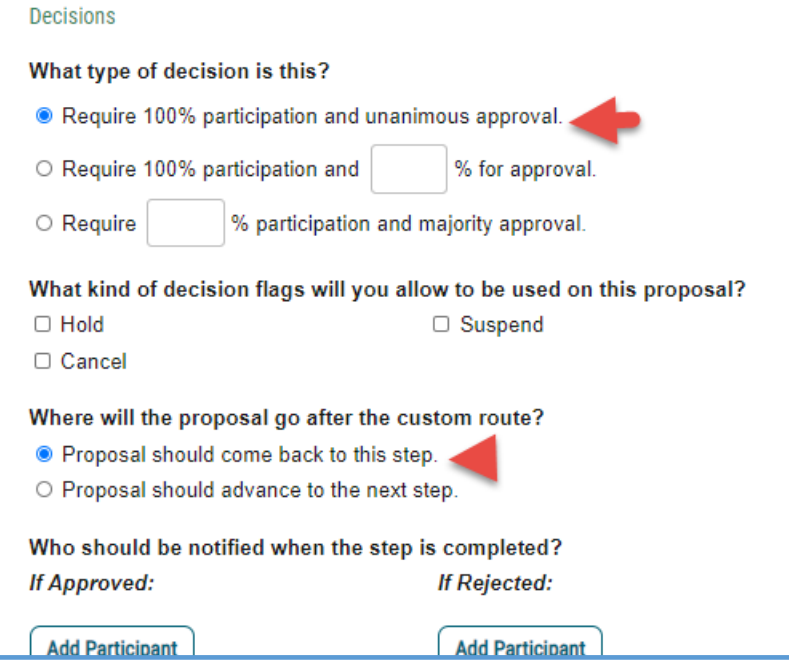

#### D. no need to set Deadlines/Reminders:

Deadlines/Reminders

Comment: Type in your comments to the originator and click "Request Custom Route".

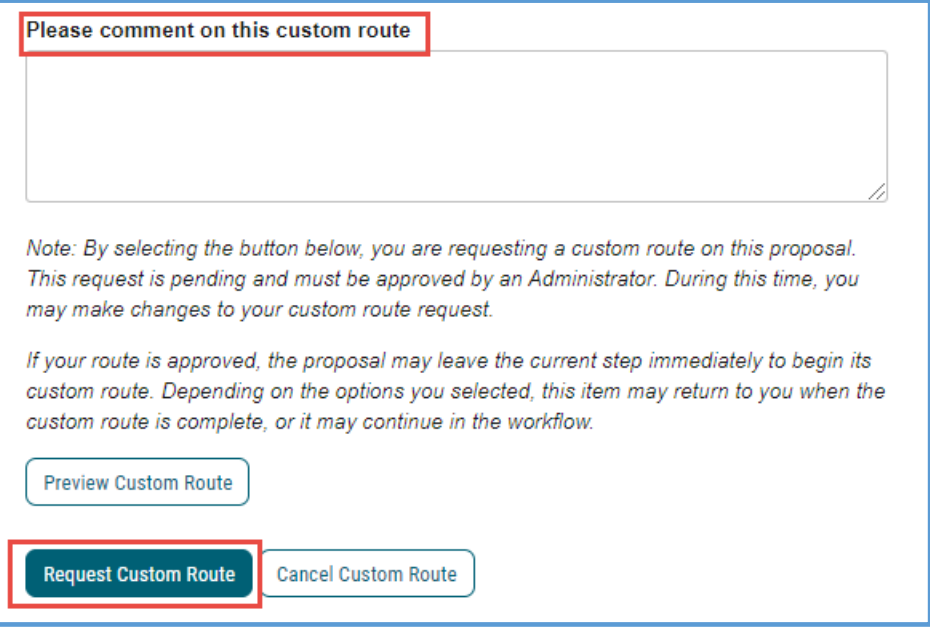

#### **NOTE:** It's great to format your comment in a formal way with clear precise requests, similar to this:

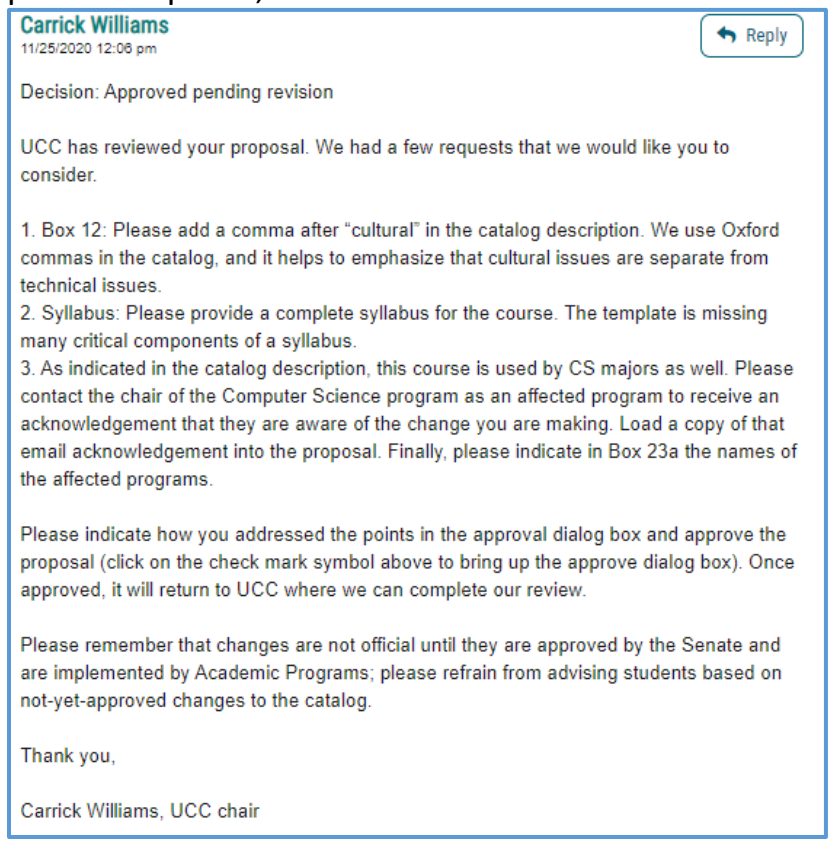

**NOTE: Once you click on "Request Custom Route"** it will not immediately be sent to your recipient – the Originator. The request first must be "approved" by Academic Programs:

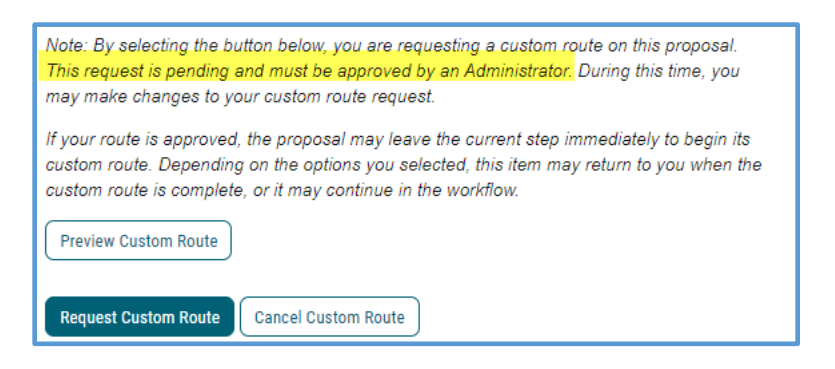

**After Academic Programs "approves" your request**, the notice will appear in your Dashboard:

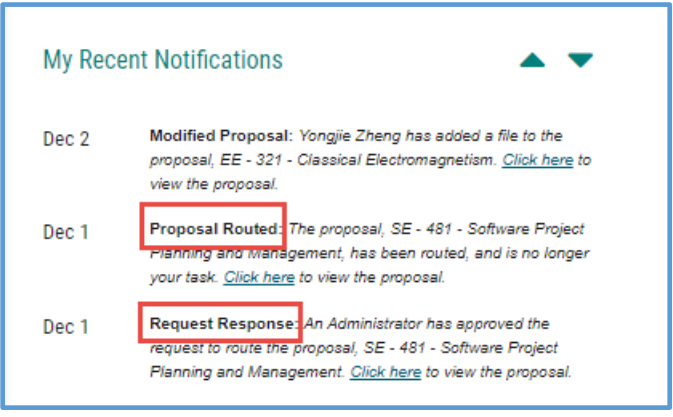

Then, when you click back on the proposal and **view the Workflow Status**, it will indicate your custom route:

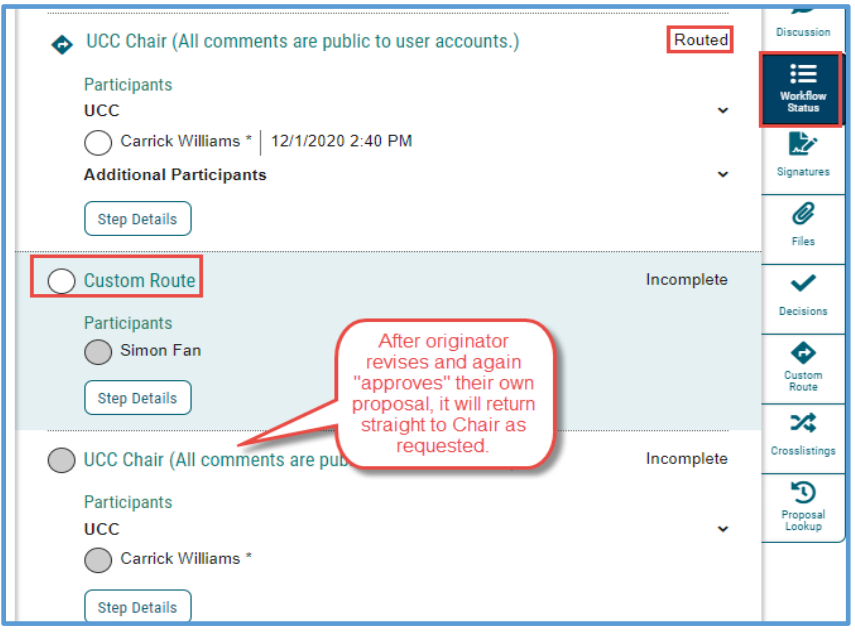

### <span id="page-9-0"></span>01/06/2021 To place a proposal on HOLD:

- 1. If deemed necessary or the Originator requests it, you may request admin place a "Hold" on that program proposal. Similar to "Custom Route" it will go through "Administrator" (Academic Programs) to approve the "Hold" request.
- 2. Once the System Administrator approves your hold request, it will appear in "Status":

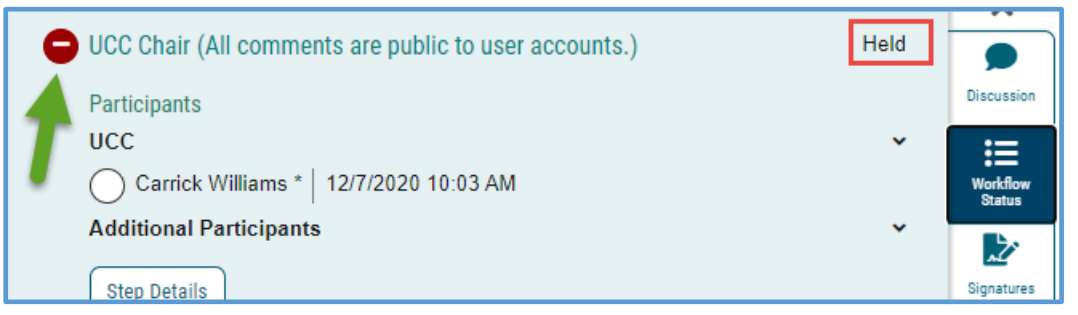

- 3. In order to release the hold, you will need to email Academic Programs Curriculum Specialist (Criselda Yee, [cyee@csusm.edu\)](mailto:cyee@csusm.edu) or Academic Programs Coordinator (Gayle Feallock, [gfeallock@csusm.edu\)](mailto:gfeallock@csusm.edu) to make this request.
- 4. The "Hold" will be released and now available for you to "Make a Decision." **Return to the proposal and select "Approve."**